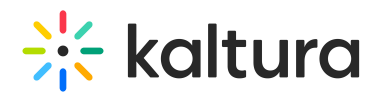

# Kaltura Video Plugin for Jive User Guide

Last Modified on 04/12/2021 7:07 pm IDT

This guide is intended for users of the Kaltura Video Plugin for Jive.

The following documentation is available for information about Kaltura's Video Plugin for live:

- Kaltura Video Add-On for Jive 9 [Deployment](http://knowledge.kaltura.com/help/kaltura-video-app-for-jive-9-deployment-guide) Guide
- Kaltura Video Plugin for Jive Setup Guide
- Kaltura Video Plugin for Jive [Release](https://knowledge.kaltura.com/help/release-notes-for-kaltura-video-plugin-for-jive) Notes

Section 1 [Overview](http://knowledge.kaltura.com/help/overview-of-the-kaltura-video-plugin-for-jive) of Kaltura's Video Plugin for Jive

About the [Kaltura](https://knowledge.kaltura.com/help/about-the-kaltura-kaf-tools) Tools

Section 2 Interacting With Media

- Access the [Kaltura](http://knowledge.kaltura.com/help/access-the-kaltura-my-media-widget) My Media Widget
- My Media [Upload/Add](https://knowledge.kaltura.com/help/my-media---uploadadd-media) Media
	- Upload Media From Your [Desktop](https://knowledge.kaltura.com/help/uploadadd-media-from-your-desktop)
	- Express [Capture](https://knowledge.kaltura.com/help/kaltura-express-capture)
		- Create Media Using Your Webcam Recorder and/or [Microphone](https://knowledge.kaltura.com/help/kaltura-express-capture#create)
		- [Keyboard](https://knowledge.kaltura.com/help/kaltura-express-capture#keyboard_shortcut) Shortcuts
	- [YouTube](https://knowledge.kaltura.com/help/add-media-from-youtube) Entries
		- Add Media From [YouTube](https://knowledge.kaltura.com/help/add-media-from-youtube#add)
		- Replace a [YouTube](https://knowledge.kaltura.com/help/add-media-from-youtube#replace) Link
		- [Analytics](https://knowledge.kaltura.com/help/add-media-from-youtube#analytics) for YouTube Entries
	- Kaltura [Capture](https://knowledge.kaltura.com/help/kaltura-capture-overview)
		- Kaltura Capture [Workflow](https://knowledge.kaltura.com/help/kaltura-capture-overview#workflow)
		- [Documentation](https://knowledge.kaltura.com/help/kaltura-capture-overview#documentationguides) Guides
	- [Video](https://knowledge.kaltura.com/help/kaltura-video-quiz) Quiz
		- [Searching](https://knowledge.kaltura.com/help/searching-for-media-with-quizzes) for Media with Quizzes
		- [Creating](https://knowledge.kaltura.com/help/kaltura-video-editing-tools-quiz-tab) and Editing Video Quizzes
		- How to [Take](https://knowledge.kaltura.com/help/kaltura-video-quizzes---how-to-take-a-quiz) a Ouiz
		- Quiz [Reporting](https://knowledge.kaltura.com/help/quiz-reporting-and-analytics) and Analytics

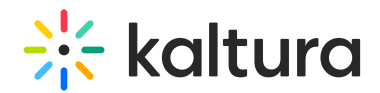

- [Viewing](https://knowledge.kaltura.com/help/view-media-in-mediaspace) Media
- [Refresh](https://knowledge.kaltura.com/help/refresh-media) My Media
- Media Comments
	- [Comment](https://knowledge.kaltura.com/help/media-comments#comment) On a Media Item
	- Display [Comments](https://knowledge.kaltura.com/help/media-comments#display)
	- Reply To a [Comment](https://knowledge.kaltura.com/help/media-comments#reply)
	- Delete a [Comment](https://knowledge.kaltura.com/help/media-comments#delete)

## Section 3 KAF Search [Functionality](https://knowledge.kaltura.com/help/kaf-search-functionality)

- How to Read the Media Search [Results](https://knowledge.kaltura.com/help/how-to-read-the-media-search-results)
- [Show](https://knowledge.kaltura.com/help/how-to-read-the-media-search-results#showmore) More
- **[Search](https://knowledge.kaltura.com/help/how-to-read-the-media-search-results#searchfilters) Filters**
- [Keywords](https://knowledge.kaltura.com/help/how-to-read-the-media-search-results#keywords) and Filters Logic

## Section 4 Managing Your Media

- [Access](https://knowledge.kaltura.com/help/managing-media-editing-entries#access) the Edit Media Page
- Edit Media [Metadata](https://knowledge.kaltura.com/help/edit-media-metadata)
- [Schedule](https://knowledge.kaltura.com/help/schedule-media) Media
- Enable Clipping, Disable [Comments,](https://knowledge.kaltura.com/help/enable-clipping-disable-comments-and-close-discussion) and Close Discussion
- Change Media Owner and Add [Collaborator](https://knowledge.kaltura.com/help/change-media-owner-and-add-collaborator)
- Set and Modify [Thumbnails](https://knowledge.kaltura.com/help/set-and-modify-thumbnails)
- [Download](https://knowledge.kaltura.com/help/workflows-bd8d19d-download-media) Media
- Upload and Manage [Captions](https://knowledge.kaltura.com/help/upload-and-manage-captions)
- Add [Attachments](https://knowledge.kaltura.com/help/adding-attachments-to-media-in-kaltura-mediaspace-and-kaf-applications)
- Manage [Chapters](https://knowledge.kaltura.com/help/manage-chapters-and-slides) and Slides Via the Timeline Tab
- [Replace](https://knowledge.kaltura.com/help/replace-media) Media
- [Customize](https://knowledge.kaltura.com/help/customize-entry-display) the Entry Display
- [Delete](https://knowledge.kaltura.com/help/delete-entry) the Entry
- **.** [Launch](https://knowledge.kaltura.com/help/kaltura-video-editing-tools---user-guide) the Editor

## Section 5 Entry Level [Analytics](https://knowledge.kaltura.com/help/entry-level-analytics-kms-kaf)

- Access Entry Level [Analytics](https://knowledge.kaltura.com/help/entry-level-analytics#accessKMS)
- [Overview](https://knowledge.kaltura.com/help/entry-level-analytics#overview)
- Views on [Playback](https://knowledge.kaltura.com/help/entry-level-analytics#views_timeline)
- User [Engagement](https://knowledge.kaltura.com/help/entry-level-analytics#user_engagement)
- User [Engagement](https://knowledge.kaltura.com/help/entry-level-analytics#user_engagement_heatmap) Heatmap

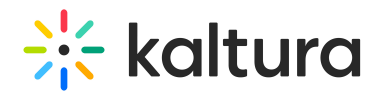

- [Metrics](https://knowledge.kaltura.com/help/entry-level-analytics#metrics_over_time) Over Time
- [Engagement](https://knowledge.kaltura.com/help/entry-level-analytics#engagement_funnel) Funnel
- Top [Countries](https://knowledge.kaltura.com/help/entry-level-analytics#top_countries)
- **Devices [Overview](https://knowledge.kaltura.com/help/entry-level-analytics#devices_overview)**
- Top [Domains](https://knowledge.kaltura.com/help/entry-level-analytics#top_domains)

Section 6 [Sharing](https://knowledge.kaltura.com/help/sharing-and-embedding-media) Media

- Share a Link to a [Media](https://knowledge.kaltura.com/help/sharing-and-embedding-media#share) Page
- [Embed](https://knowledge.kaltura.com/help/sharing-and-embedding-media#embed) a Media Item

Section 7 Media [Gallery](https://knowledge.kaltura.com/help/my-channels-media-gallery#mediagallery)

Space and Group managers are the managers of the Media Gallery. As a manager, you can perform actions that other members of the project or group cannot.

These actions include:

- Configuring Media Gallery settings and setting the description and tags for the Media Gallery
- Moderating the content added to the Media Gallery
- Removing content from the Media Gallery
- Curating Media Gallery Playlists
- Reviewing video engagement end-user analytics in the Space / Group

All members can:

- Watch and interact with published content
- Browse and search the Media Gallery
- Add Media (pending the project or group manager's moderation)
- Remove media they have added
	- Add a Kaltura Media Gallery to your Project or Group as a Widget (available to [Managers\)](http://knowledge.kaltura.com/help/add-a-kaltura-media-gallery-to-your-project-or-group-as-a-widget-available-to-managers)
	- Add [Overview](http://knowledge.kaltura.com/help/add-overview-page-in-jive-in-case-it-is-hidden-in-your-project-or-group) Page in Jive in Case it is Hidden in Your Project or Group
	- Add Media [Window](https://knowledge.kaltura.com/help/kaltura-media-gallery-add-media-window)
	- [Manage](https://knowledge.kaltura.com/help/managing-a-media-gallery) a Media Gallery
	- [Creating](https://knowledge.kaltura.com/help/create-and-add-media-to-a-playlist#mediagallery) and Adding Media to a Playlist
	- [Playlist](https://knowledge.kaltura.com/help/playlist-details-page#mediagallery) Details
	- [Managing](https://knowledge.kaltura.com/help/manage-playlists) Playlists

## Section 8 [Publishing](https://knowledge.kaltura.com/help/publishing-media) Media

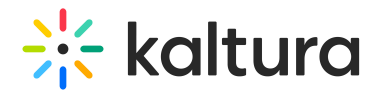

- [Publishing](https://knowledge.kaltura.com/help/publishing-media#mymedia) Media from the My Media Page
- [Publishing](https://knowledge.kaltura.com/help/publishing-media#mediagallery) Media from the Media Gallery

Section 9 [Channel/Course](https://knowledge.kaltura.com/help/channel-analytics) Analytics

Section 10 Embed Media through [Rich-Text](https://knowledge.kaltura.com/help/using-the-kaltura-browse-search-and-embed-bse-feature) Editor